# **Customize Login Page Integration**

# **PHP Guide**

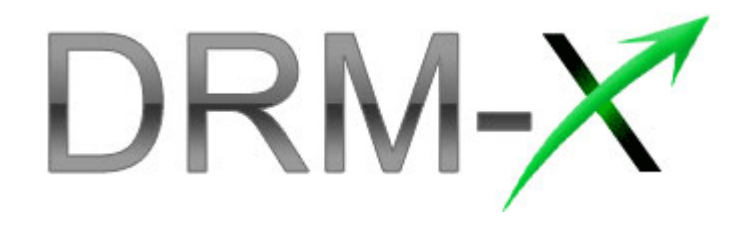

**Haihaisoft Limited** 

**Customize Login Page Integration**(**PHP Guide**) **1** 

# **Table of Contents**

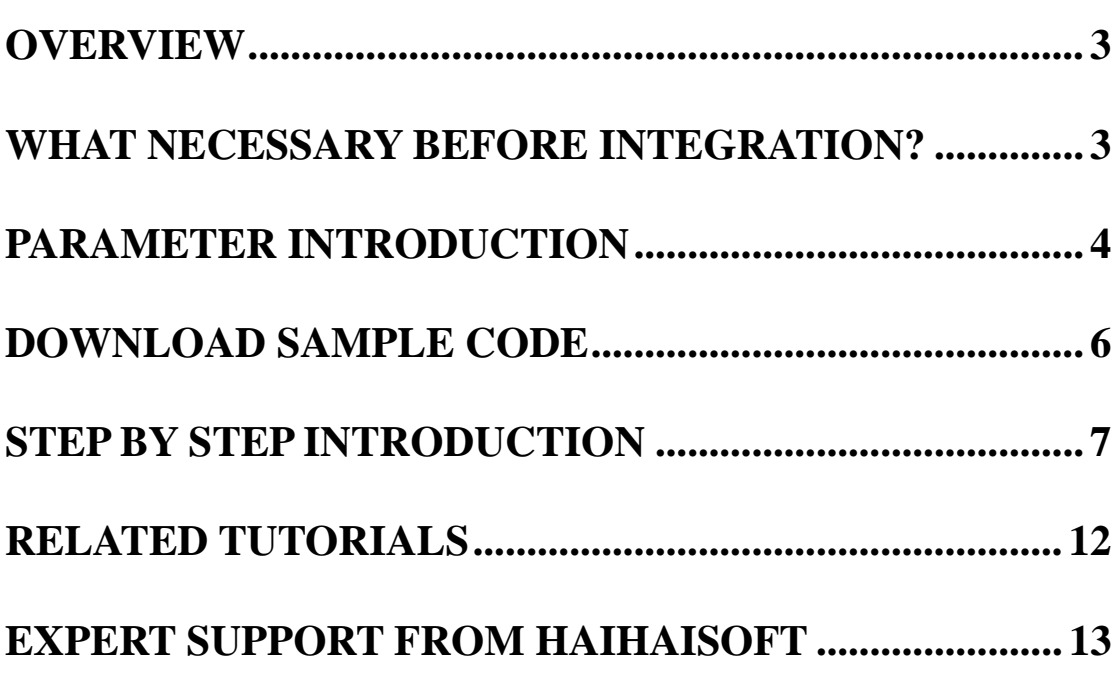

## <span id="page-2-0"></span>**Overview**

After custom login page integration, your users just need to register and login on your own website. It will pop up your website DRM login window when the user opens your protected content.

For the integration, you need to create a new login page or modify your existed login page. It requires some code work. But don't worry, very simple.

All that you need to do is to call the **getLicenseRemote** function. You can get the details about DRM-X Web Service by the link below: <http://www.drm-x.com/haihaisoftLicenseservice.asmx>

## **What necessary before integration?**

#### **1. DRM-X Account**

You need to have a DRM-X [Premier Account](http://www.drm-x.com/Premier.aspx) or a [Business Account](http://www.drm-x.com/Premier.aspx) before you can integrate with your platform. DRM-X personal account users can manage it's users on DRM-X.com instead. Click the link below to see the DRM-X Account Comparison, <http://www.drm-x.com/Fees-Compare.aspx>

#### **2. User database, login page and register page.**

You should setup a database that can store your users information if you want to integrate with DRM-X platform. You also need to create user login page and register page for your users to login and register.

#### <span id="page-3-0"></span>**Parameter Introduction**

- **AdminEmail:** your login Email of DRM-X Account.
- **WebServiceAuthStr:** the Web Service Authenticate String for DRM-X web service. The value you set here must be the same with the one on your DRM-X account.

Steps to setup:

- 1. Login your DRM-X account.
- 2. Click the **Account Settings** in the left panel and choose the **Website Integration Preferences**, as shown in the screenshot below:

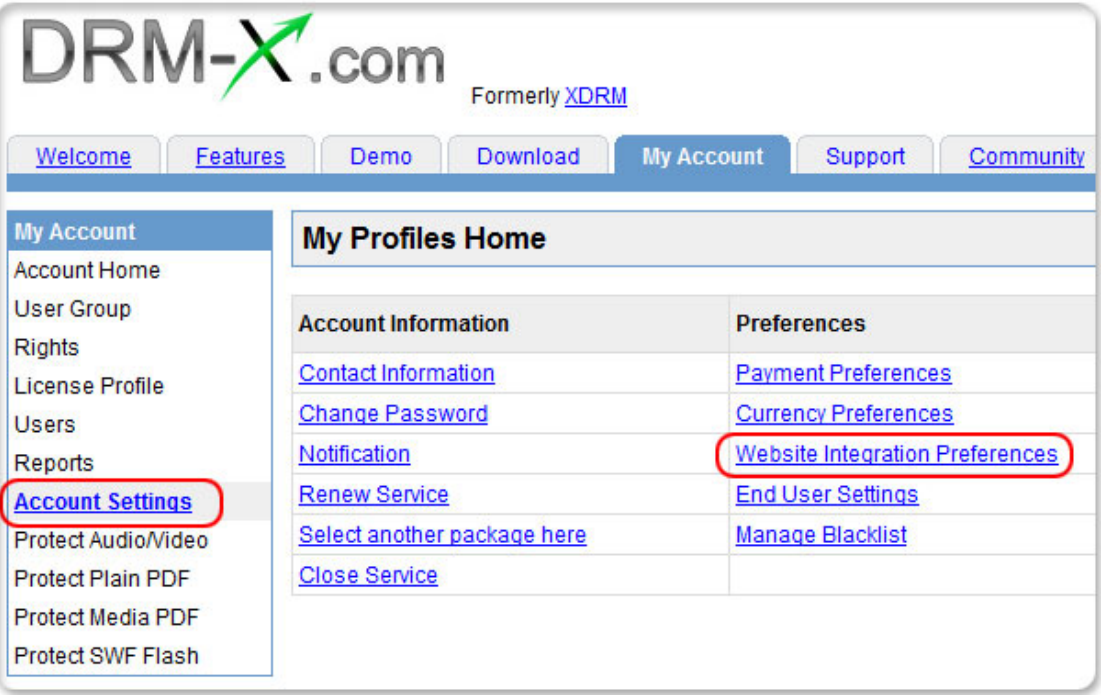

3. Select **Custom login page integration** and, enter the **Web Service Authenticate String**. As shown in the screenshot below:

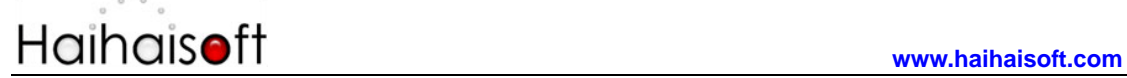

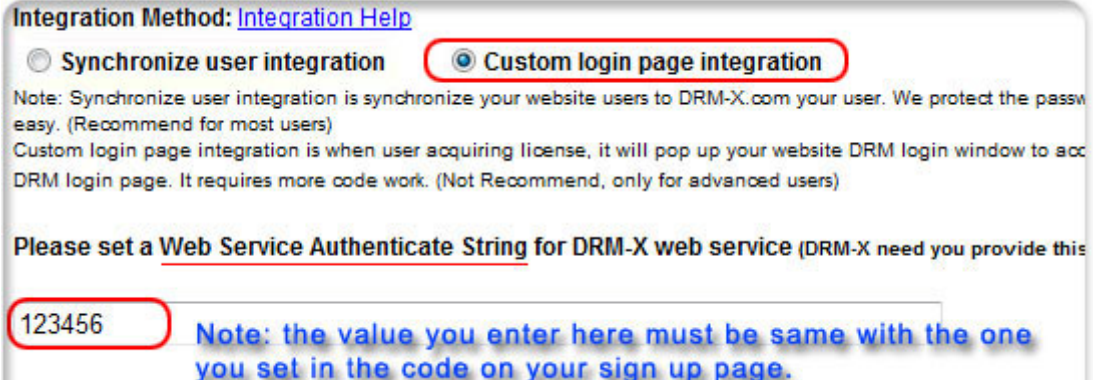

4. Click the **Submit** button below and you will get the message shown on the picture below:

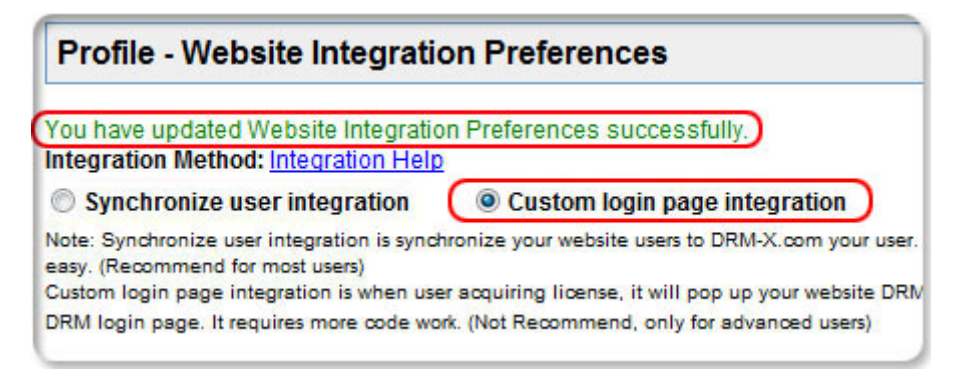

**GroupID:** the ID of your Group created in your DRM-X account. You can find GroupID value in Users Group of DRM-X Account.

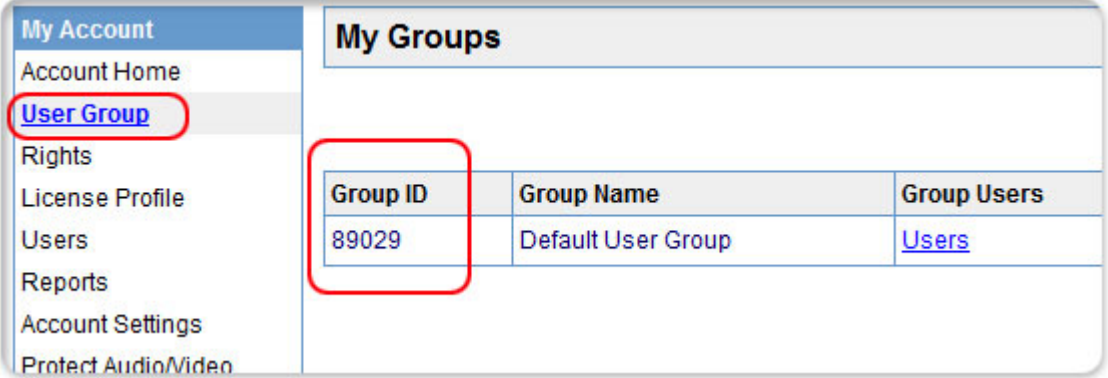

Note: in the code you just need to enter one Group ID, and the users signed up on your website will be added into group directly. You can manually change the group they belong to in your DRM-X account if

<span id="page-5-0"></span>you want.

- **UserLoginName:** the username or unique UserID in your user database.
- **UserFullName:** the Full Name of User. This parameter is option. You can leave this UserFullName parameter to blank, or just set it value to N/A.
- **ProfileID:** the ID of the profile you create on DRM-X. DRM-X provides this parameter. You could request ProfileID using \$ProfileID = \$\_REQUEST ['ProfileID'];
- **ClientInfo:** the basic client information of your users. DRM-X provides this parameter. You could request ClientInfo using \$ClientInfo = \$\_REQUEST ['ClientInfo'];
- **RightsID:** the ID of rights that you created in your DRM-X Accounts. DRM-X provides this parameter. You could request  $RightSD$  using  $RightID = $$   $REQUEST$  ['RightID'];
- **IP:** address of your user which acquire license. You can provide this Parameter, or input N/A.

## **Download Sample Code**

You can download the sample pages by clicking the link below: **[http://www.drm-x.com/download/Custom\\_login\\_page\\_integratio](http://www.drm-x.com/download/Custom_login_page_integration_sample_page.rar) [n\\_sample\\_page.rar](http://www.drm-x.com/download/Custom_login_page_integration_sample_page.rar)**

## <span id="page-6-0"></span>**Step by Step Introduction**

**Flow:**

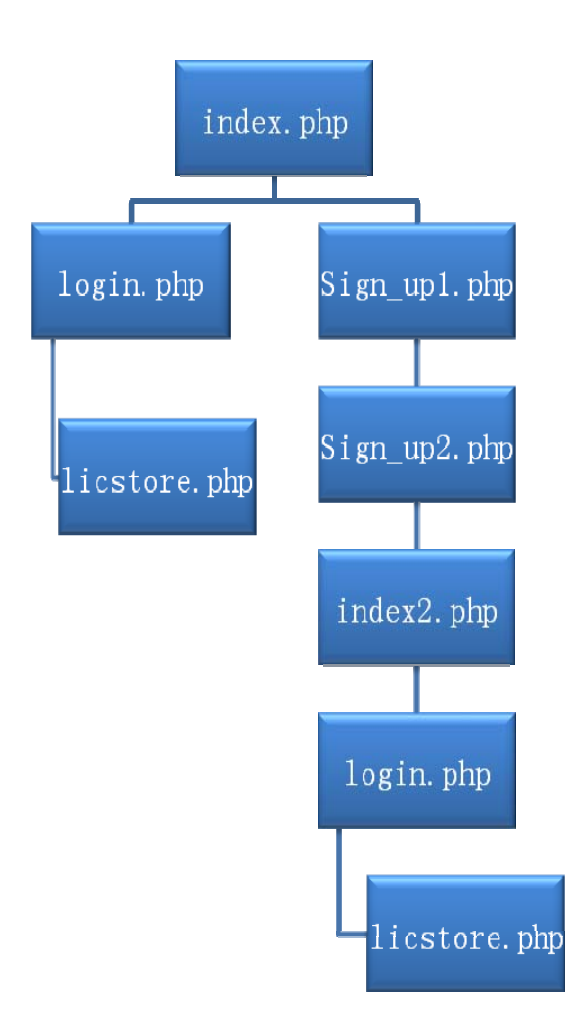

### **Step1. Open the index.php on which your user login or register.**

Set cookies to store the value of Profileid, clientinfo and rightsid. Shown the sample code below:

<?php

setcookie("ProfileID", \$\_REQUEST["profileid"], time()+3600);

setcookie("ClientInfo", \$\_REQUEST["clientinfo"], time()+3600);

setcookie("RightsID", \$\_REQUEST["rightsid"], time()+3600);

?>

#### **Step2. Download nusoap.php classes.**

Here is the download link to the file:

<http://www.drm-x.com/download/nusoap.txt>

Please rename the file into '**.php**' extention after you download it.

To see the instruction about nusoap.php, please [click here](http://www.scottnichol.com/nusoapprogwsdl.htm).

#### **Step3. Add the code below into the licstore.php page.**

Please create a new page named licstore.php or something else to call the **getLicenseRemote** function. And then add the code below on the page:

<?php

\$name = \$\_REQUEST["username"]; \$pwd = \$\_REQUEST["password"]; require\_once('nusoap.php');

```
wsdl="http://www.drm-x.com/haihaisoftlicenseservice.asmx?wsdl"; 
  $client=new soapclient2($wsdl, 'wsdl'); 
  $client->soap_defencoding = 'UTF-8'; 
 $client -decode utf8 = false;
/*Call DRM-X XML Webservice.*/
```

```
$param = array(
```
'AdminEmail' => 'steven@haihaisoft.com',

/\*Your DRM-X account login email.\*/

#### 'WebServiceAuthStr' => '123456',

/\*This value should be the same with the one on your DRM-X

account panel.\*/

```
 'ProfileID' =>$_COOKIE["ProfileID"], 
 'ClientInfo' =>$_COOKIE["ClientInfo"], 
 'RightsID' =>$_COOKIE["RightsID"], 
'UserLoginName' => $name,
```
/\* The user will also be created on your DRM-X account. So you can set the most number of computers the user can login and play your contents. For example, if you set the number to 1, then the user can only play your content on one computer.

Here is the link to how to setup:

```
http://community.haihaisoft.com/index.php/FAQ/94-How-to-pre
vent-the-password-from-being-passed-around.html
 */
```

```
 'UserFullName' => 'N/A',
```

```
'GroupID'=>'89029',
```
/\*The ID of the user group you created on DRM-X.com.\*/

```
 'Message' => 'N/A',
```
 $'IP' \Rightarrow 'N/A'$ 

);

```
 $result = $client->call('getLicenseRemote', array('parameters' => 
$param), '', '', true, true);
```
\$license= \$result['getLicenseRemoteResult'];

```
print_r('<html><head><meta
```

```
http-equiv="content-type" content="text/html; charset=UTF-8">'.
```

```
$license . '"</head><body>You got the license. <br> <br>Rights 
information:' . $result['Message'] . '</body></html>');
```

```
 ?>
```
# **Step4. Enter the URL of the index.php in DRM-X Website Integration Parameters**

So it will pop up the index.php when your users play your protected files. You can customize the page whatever you need.

Steps to setup:

Steps to setup:

- 1. Login your [DRM-X account](http://www.drm-x.com/account.aspx).
- 2. Click the **Account Settings** in the left panel and choose the **Website Integration Preferences**, as shown in the screenshot below:

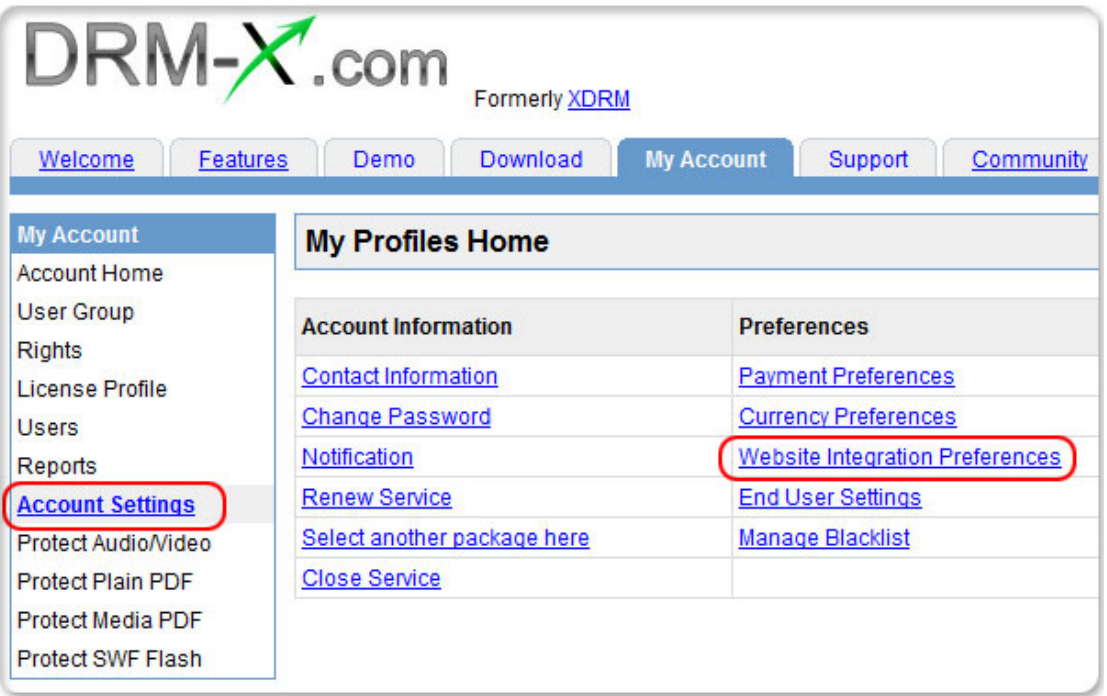

3. Select **Custom login page integration** and, enter the URL of your customized page. As shown in the screenshot below:

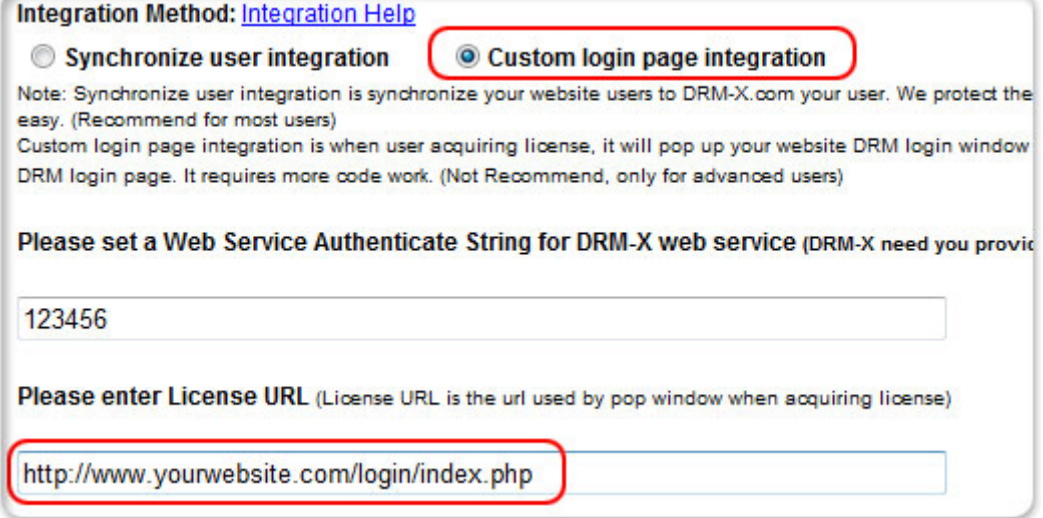

4. Click the **Submit** button below and you will get the message shown on the picture below:

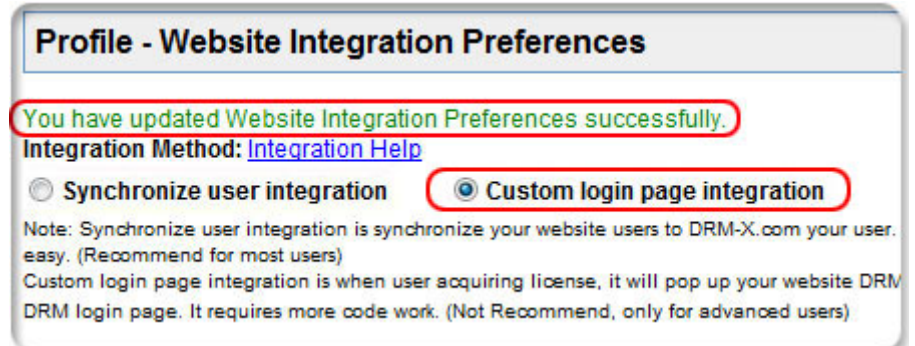

#### **Step5. Play your contents protected by DRM-X.**

Congratulations! Till now, the integration has been done. When the users open your encrypted content, it will pop up the custom login page.

<span id="page-11-0"></span>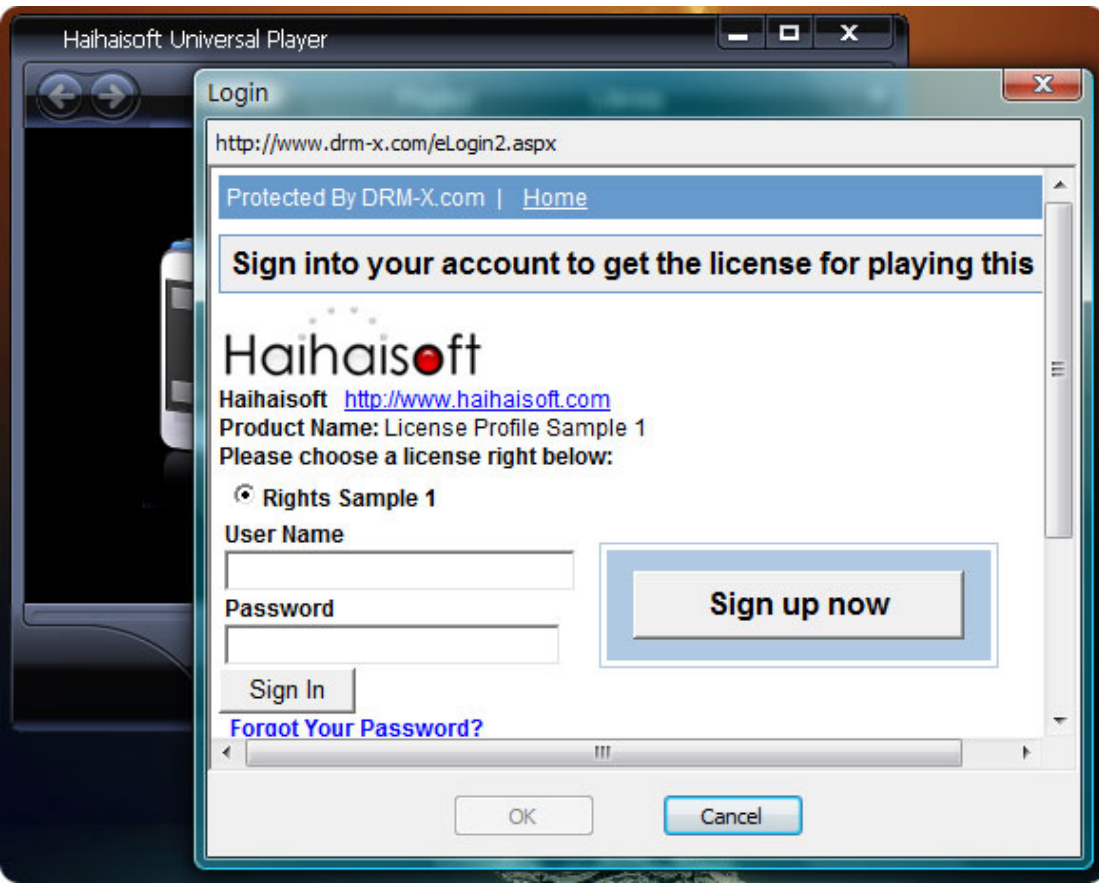

## **Related Tutorials**

- **[Synchronize Users Integration \(PHP Guide\)](http://www.drm-x.com/download/Synchronize_user_integration_PHP_Guide.pdf)**
- **[Synchronize User Integration \(ASP.net VB Guide\)](http://www.drm-x.com/download/Synchronize_user_integration_PHP_Guide.pdf)**
- **[Customize Login Page Integration \(ASP.net VB Guide\)](http://www.drm-x.com/download/Custom_Login_Page_Integration_ASP.net_VB_Guide.pdf)**

### <span id="page-12-0"></span>**Expert support from Haihaisoft**

If you still have problems with the integration,

please feel free to contact us:

<http://www.haihaisoft.com/Contact.aspx>

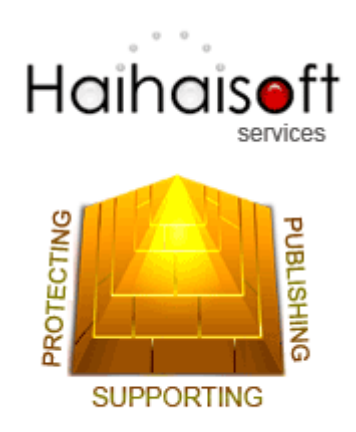

### **Haihaisoft Limited**

Service@haihaisoft.com